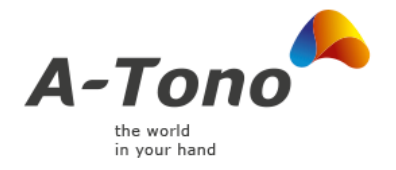

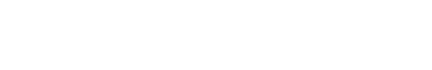

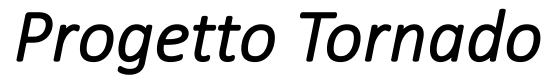

Manuale di supporto per l'applicazione

Versione documento 1.1 del 16/02/2024

A-Tono S.r.l.

Sede Legale: Corso Buenos Aires 77 | 20124 Milano (MI)<br>Capitale sociale € 4.260.699 i.v. P.IVA e C.F: 130755050156

Tel: (+39) 02 32069100<br>Fax: (+39) 02 32069101

Sito: a-tono.com Email: info@a-tono.com Pec: atono@legalmail.it

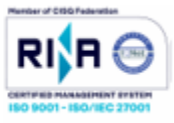

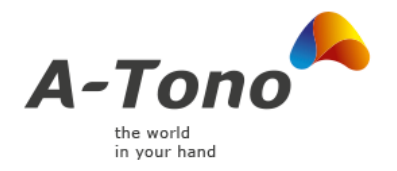

### Sommario

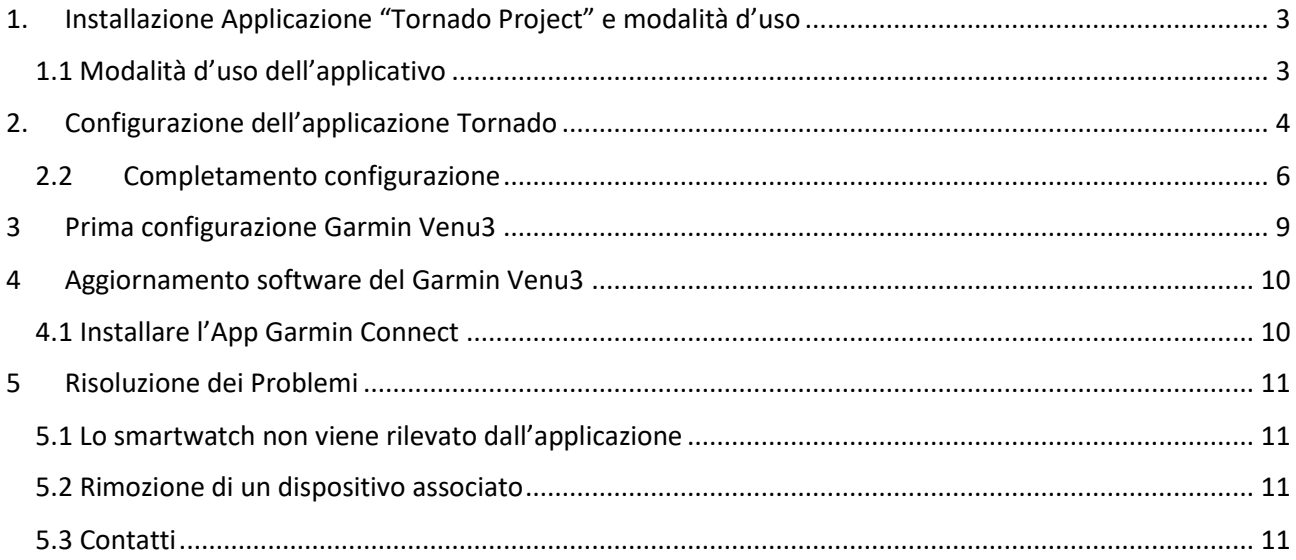

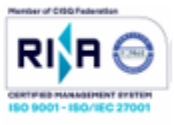

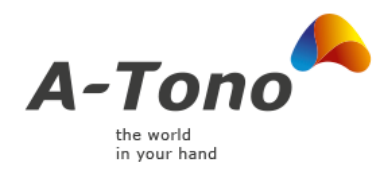

# <span id="page-2-0"></span>1. Installazione Applicazione "Tornado Project" e modalità d'uso

Per installare l'applicazione è sufficiente cercare dall'app store dello smartphone l'applicazione con nome "Tornado Project".

L'applicazione è riconoscibile dall'icona qui in basso:

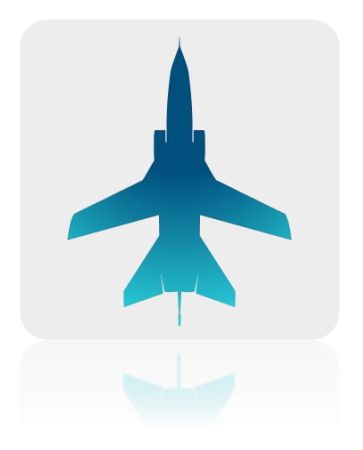

### <span id="page-2-1"></span>1.1 Modalità d'uso dell'applicativo

**IMPORTANTE:** Gli utenti dopo aver completato la configurazione e l'accoppiamento con il dispositivo Garmin Venu3 inizieranno a ricevere delle notifiche sul proprio smartphone ad orari prestabiliti, sarà necessario un click sulla notifica ricevuta per **avviare l'applicazione "Tornado" ed effettuate la sincronizzazione** e il successivo invio delle informazioni al centro raccolta dati.

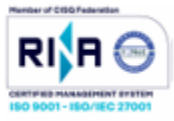

<span id="page-3-0"></span>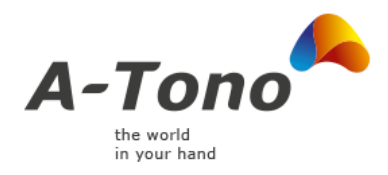

# 2. Configurazione dell'applicazione Tornado

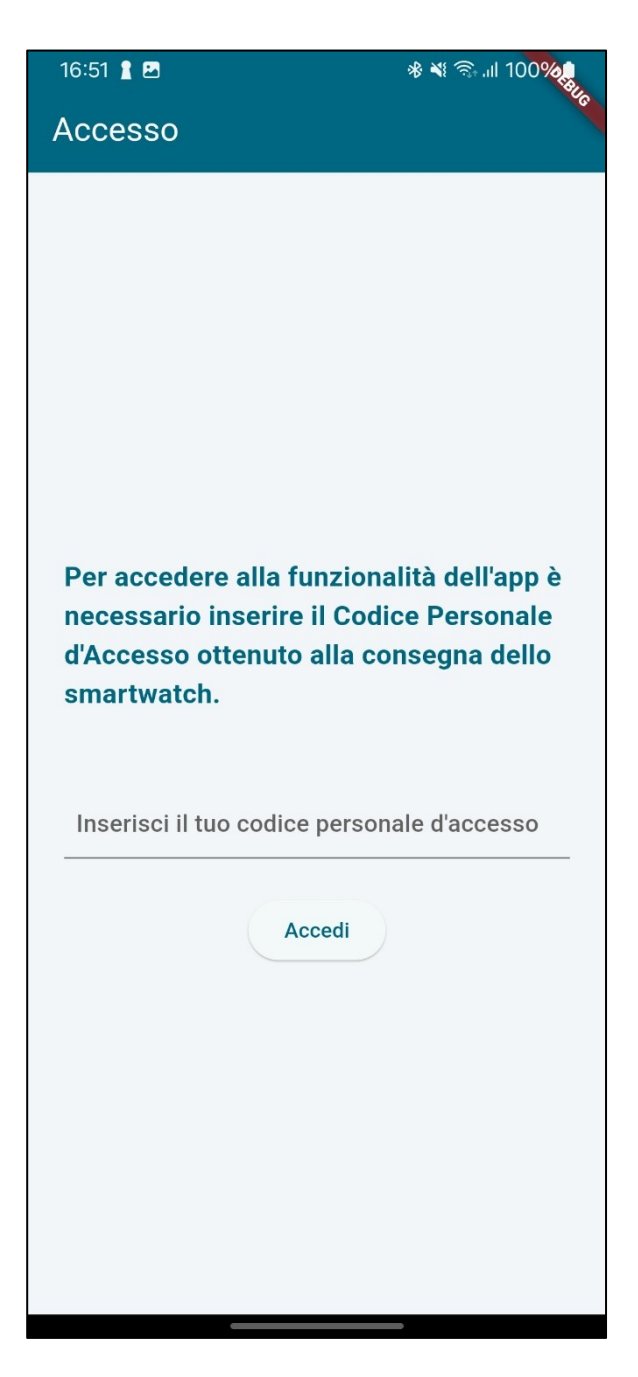

Per accedere alle funzionalità dell'applicazione è necessario inserire il codice che è stato ottenuto in fase di consegna dello smartwatch.

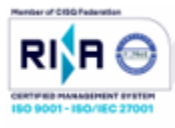

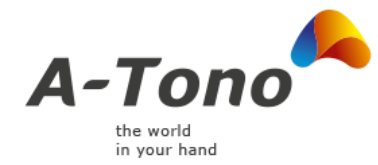

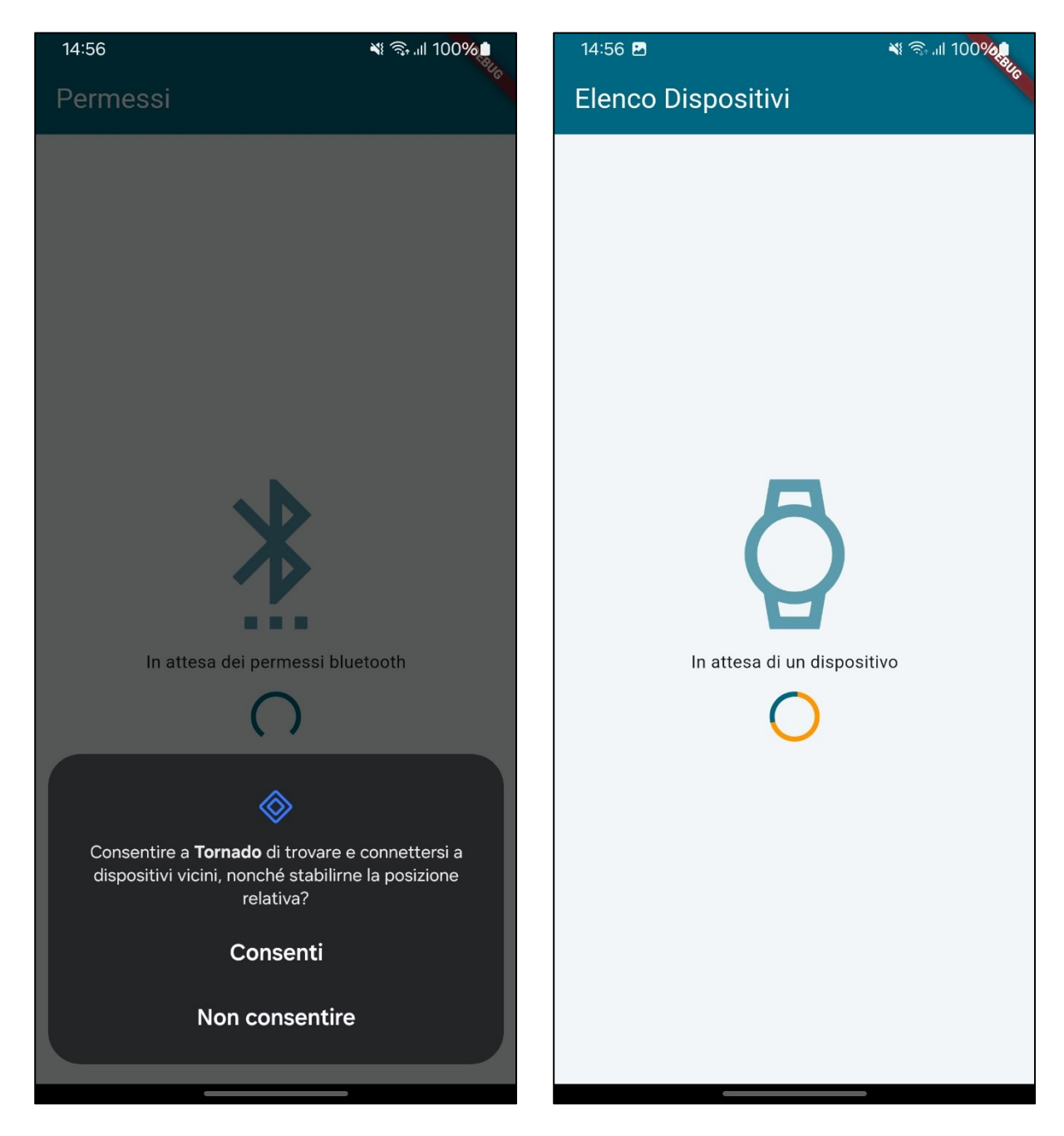

Dopo l'accesso è necessario confermare le autorizzazioni per la comunicazione tramite interfaccia bluetooth.

Successivamente l'applicazione effettuerà la scansione della rete bluetooth in cerca di un dispositivo Garmin.

A questo punto è necessario passare agli step descritti al [paragrafo](#page-8-0) 3

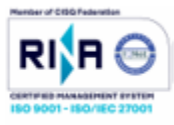

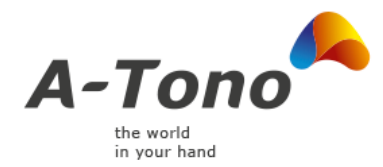

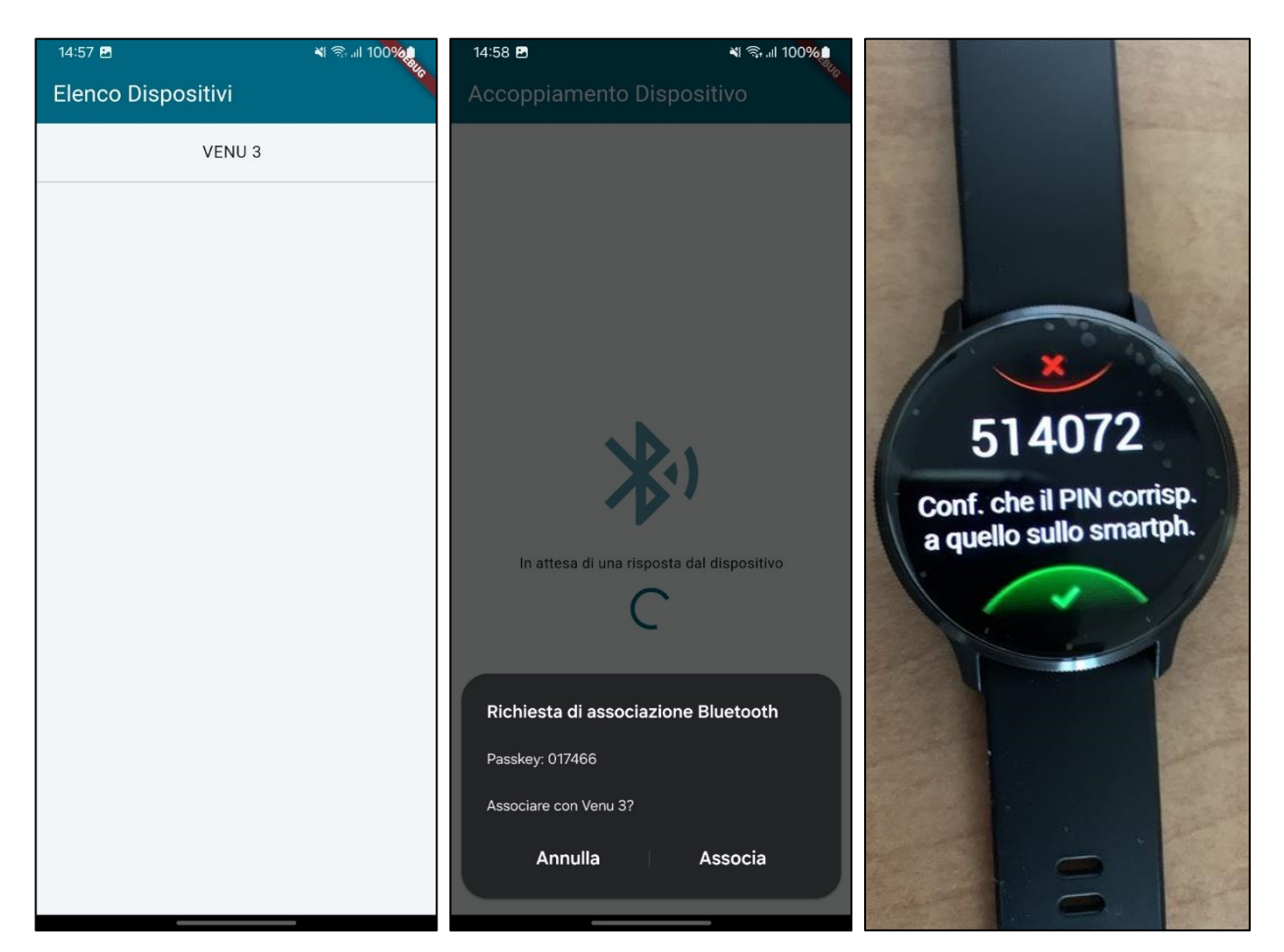

### <span id="page-5-0"></span>2.2Completamento configurazione

Appena rilevato un dispositivo, nel nostro caso sarà il modello Venu3, sarà necessario selezionarlo dalla lista e:

Confermare l'associazione dell'app con il dispositivo (immagine al centro)

Confermare l'associazione sul dispositivo Garmin (immagine sulla destra – click in basso sull'area verde)

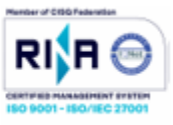

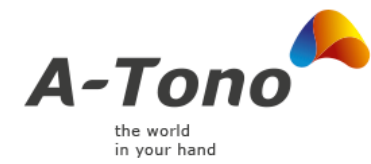

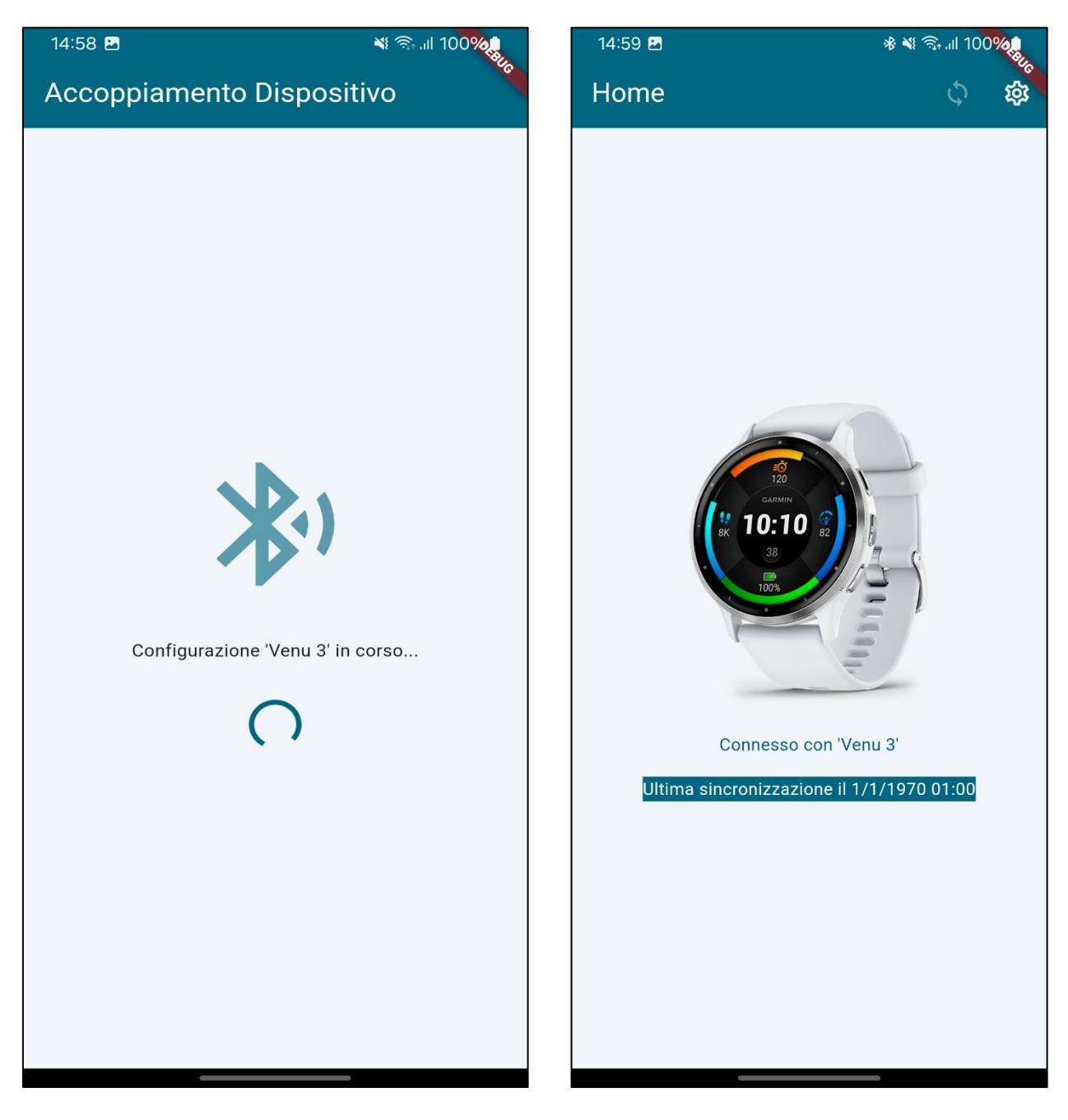

Confermata l'associazione verrà completata la configurazione e si atterrerà nella pagina Home dell'applicazione. Da questa pagina sarà possibile sempre effettuare una sincronizzazione (icona frecce curve in alto a destra) dei dati con il Server e visualizzare la pagina delle impostazioni (icona ingranaggio in alto a destra)

A-Tono S.r.l.

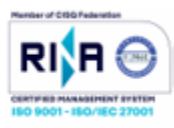

7

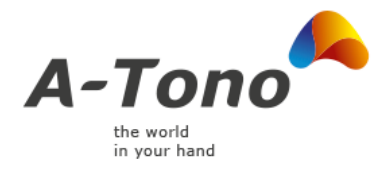

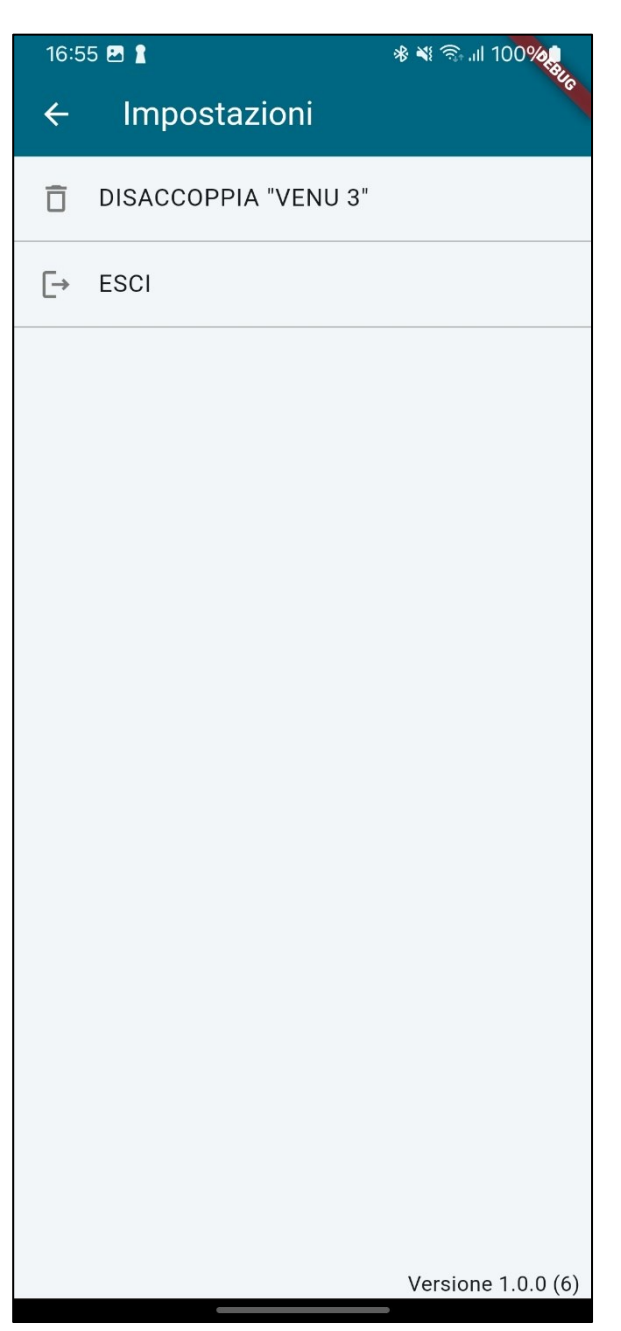

Dalla pagina delle impostazioni sarà possibile effettuare il logout dall'app e la disconnessione (disaccoppiamento) con il dispositivo Garmin. Quest'ultima funzionalità utile se fosse necessario un nuovo accoppiamento in caso di danneggiamento del dispositivo in uso.

A-Tono S.r.l.

Tel: (+39) 02 32069100 Fax: (+39) 02 32069101 Sito: a-tono.com Email: info@a-tono.com Pec: atono@legalmail.it

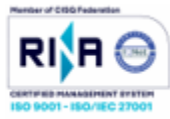

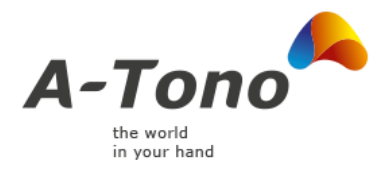

## 3 Prima configurazione Garmin Venu3

<span id="page-8-0"></span>Con l'applicazione in attesa di un dispositivo (pagina 5) con cui accoppiarsi procedere alla prima configurazione dello smartwatch Venu3:

- 1. Accendere il dispositivo tramite tasto posto sulla destra
- 2. Nella schermata iniziale (Fig.1) tappare sullo schermo.
- 3. Selezionare la lingua desiderata (Fig.2)
- 4. Tappare in basso nell'area verde (Fig.3) per avviare l'accoppiamento (Fig.4)
- 5. Procedere con la guida a[l paragrafo 2](#page-5-0) per completare la procedura (Fig.6 e Fig.7)

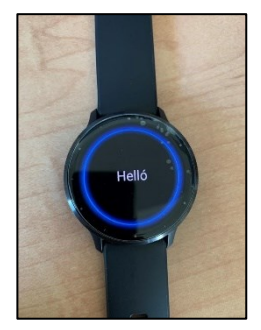

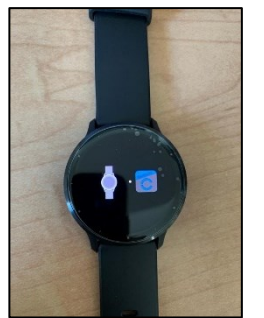

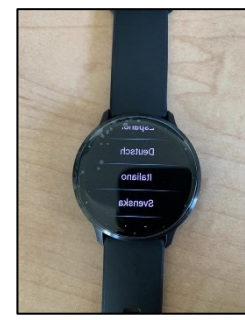

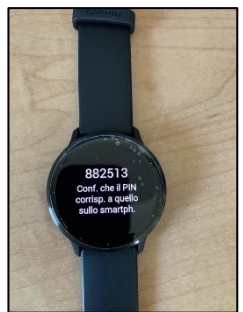

Fig.5 Fig.6 Fig.7

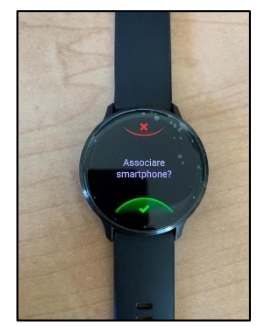

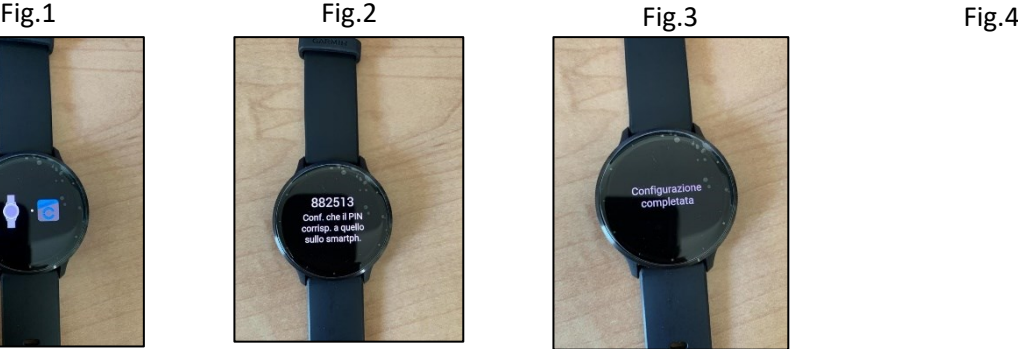

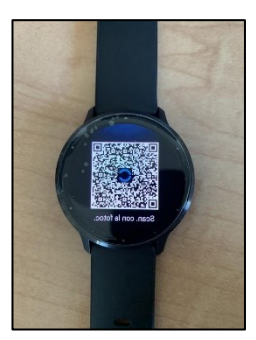

Tel: (+39) 02 32069100 Fax: (+39) 02 32069101

Sito: a-tono.com Email: info@a-tono.com Pec: atono@legalmail.it

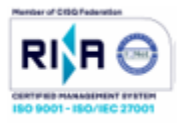

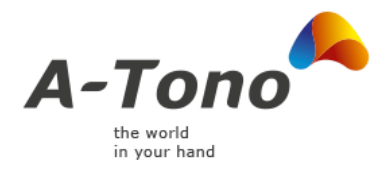

## 4 Aggiornamento software del Garmin Venu3

<span id="page-9-0"></span>Per un corretto funzionamento del sistema è necessario mantenere sempre aggiornato il software del tuo dispositivo per poter usufruire di miglioramenti e correzioni di eventuali bug. Gli aggiornamenti sono gratuiti e facili da installare. Per aggiornare il software del dispositivo, procedi come segue:

### <span id="page-9-1"></span>4.1 Installare l'App Garmin Connect

L'app Garmin Connect scaricherà automaticamente in background qualsiasi aggiornamento software mentre il tuo dispositivo è connesso alla smartphone tramite bluetooth. Non sono richieste azioni particolari da parte tua per avviare il download. Generalmente, qualsiasi aggiornamento verrà scaricato automaticamente o comunque notificato entro una settimana dalla pubblicazione. Puoi scaricare l'app Garmin Connect cliccando sul seguente link.

[Scarica l'app Garmin Connect sul tuo smartphone](https://buy.garmin.com/it-IT/IT/p/125677#overview)

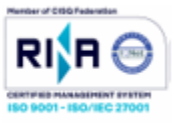

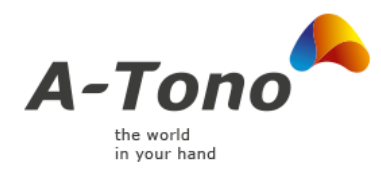

### 5 Risoluzione dei Problemi

### <span id="page-10-1"></span><span id="page-10-0"></span>5.1 Lo smartwatch non viene rilevato dall'applicazione

Seguire questa breve guida:

- 1. premere e tenere brevemente premuto il terzo pulsante in basso, finché non appare un menù;
- 2. premere sulla voce **"Impostazioni"**;
- 3. scorrere verso il basso, fino alla voce **"Sistema"** e premere su tale voce;
- 4. scorrere verso il basso e premere sulla voce **"Connettività"**;
- 5. selezionare la voce **"Telefono"**;
- 6. premere sulla voce **"Associa smartphone"**;
- 7. A questo punto, comparirà il disegno di un QR-code, lasciare su questa schermata lo smartwatch e proseguire sullo smartphone la procedura di associazione.

### <span id="page-10-2"></span>5.2 Rimozione di un dispositivo associato

Se si decide di disassociare temporaneamente il dispositivo Venu3 dall'applicazione, per poterlo successivamente riassociare sarà necessario andare nelle impostazioni di sistema del Bluetooth e rimuovere il dispositivo Venu3 dalla lista dispositivi, poi si dovrà disattivare e riattivare lo switch Bluetooh.

### <span id="page-10-3"></span>5.3 Contatti

Per segnalazioni su problematiche correlate all'applicazione "Tornado Project" è possibile contattare gli sviluppatori all'indirizzo email: tornadoapp@a-tono.com

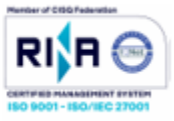